# **TUTORIAL DE INSCRIÇÃO**

**PASSO 1:** O link de inscrição no site do evento.

https://sigeventos.ifes.edu.br/evento/SCC2022

#### **INSCRIÇÃO**

Veja como realizar a inscrição pelo SIG Eventos:

#### CADASTRADOS NO SIGAA - Servidores e Acadêmicos de Agronomia:

- Escolher a opção 'Possui vínculo com a IFES' no formulário de autenticação e fornecer suas credenciais de rede.
- Verifique se esta no módulo "Área do Participante".
- Clicar no botão que contém o texto '4° Simpósio de Cafeicultura do Caparaó'.
- Na janela 'Inscrições', clicar em 'Realizar uma nova Inscrição' e selecionar o 4° Simpósio de Cafeicultura do Caparaó.
- Preencher o formulário de inscrição.

#### DEMAIS ALUNOS, COMUNIDADE EXTERNA E SERVIDORES DE OUTRAS INSTITUIÇÕES:

- Realizar cadastro no sistema pelo link 'Cadastre-se' na parte inferior da tela.
- Ativar sua conta no sistema por meio do e-mail informado no ato do cadastro.
- Selecionar a opção 'Sem vínculo' no formulário de autenticação e fornecer as credenciais registradas no momento do cadastro.
- Clicar no botão que contém o texto '4° Simpósio de Cafeicultura do Caparaó'.
- Na janela 'Inscrições', clicar em 'Realizar uma nova Inscrição' e selecionar o 4° Simpósio de Cafeicultura do Caparaó.
- Preencher o formulário de inscrição.

Link para Inscrição: https://sigeventos.ifes.edu.br

Fique atento ao e-mail que cadastrou no ato de inscrição!

# **PASSO 2: DEMAIS ALUNOS, COMUNIDADE EXTERNA E SERVIDORES DE OUTRAS INSTITUIÇÕES**

Realizar cadastro no sistema pelo link 'Cadastre-se' na parte inferior da tela.

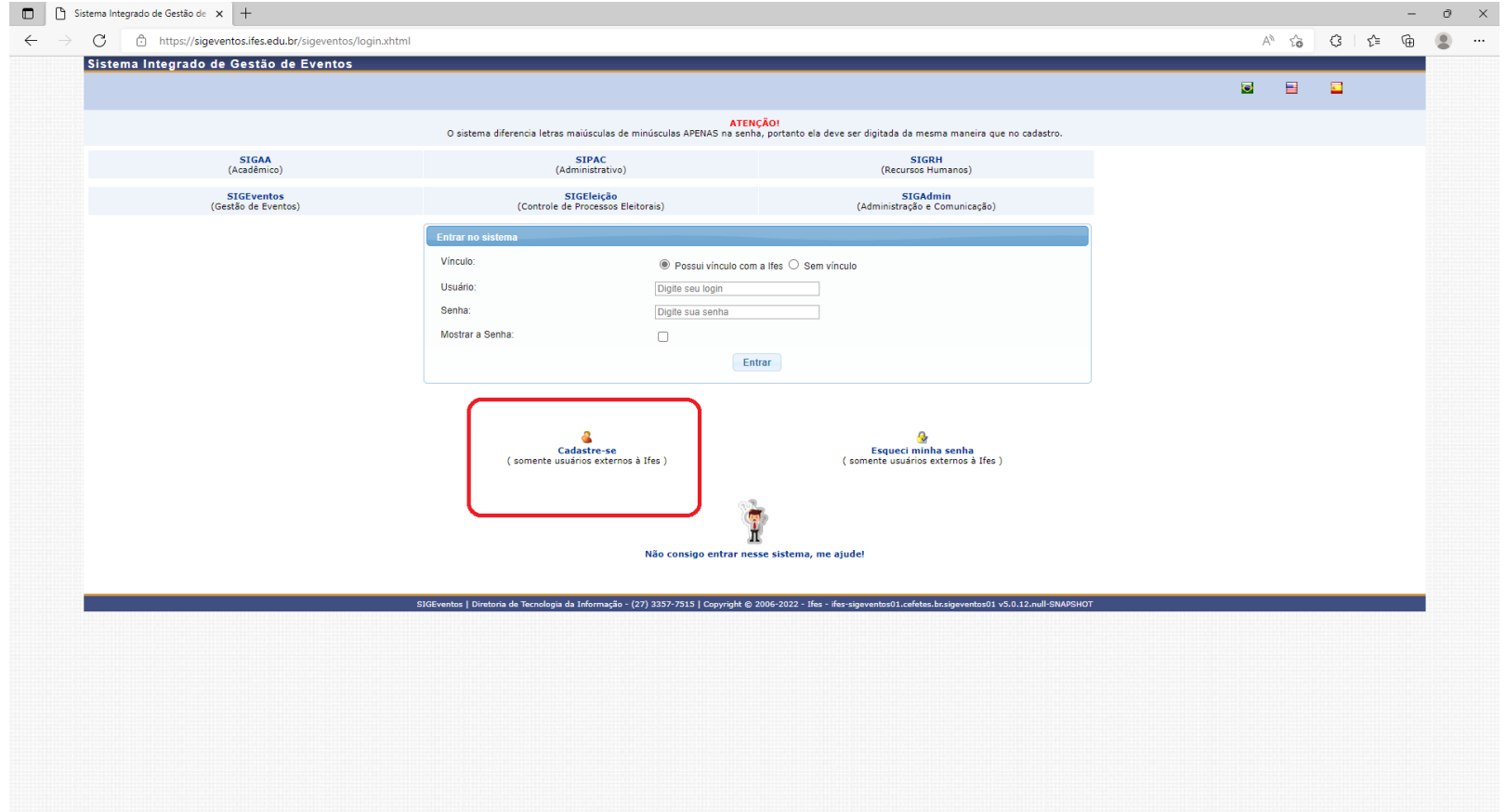

### **PASSO 3: DEMAIS ALUNOS, COMUNIDADE EXTERNA E SERVIDORES DE OUTRAS INSTITUIÇÕES**

Realizar o preenchimento do formulário de cadastro para usuários externos.

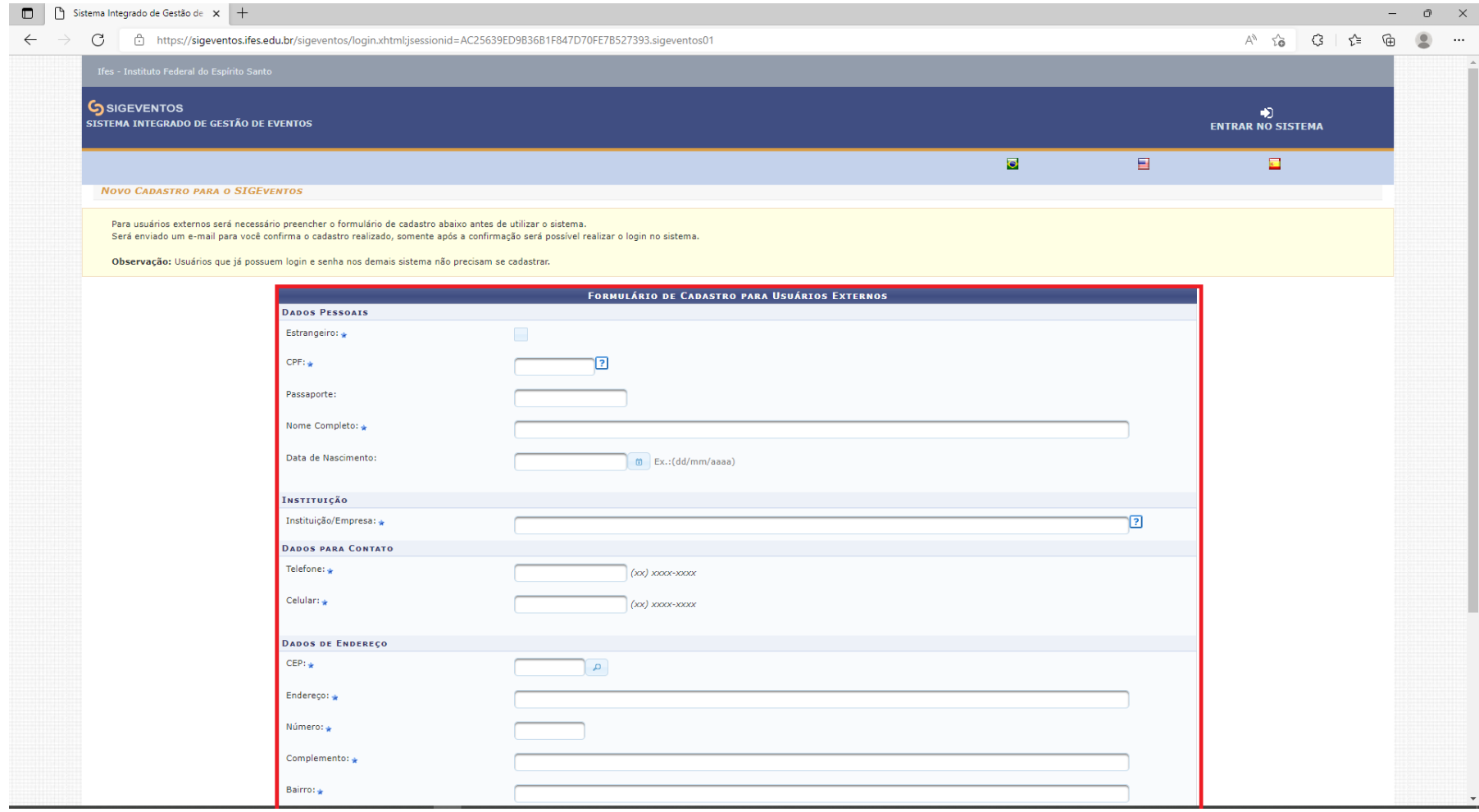

#### **PASSO 4: DEMAIS ALUNOS, COMUNIDADE EXTERNA E SERVIDORES DE OUTRAS INSTITUIÇÕES**

#### **A informação será exibida:**

Será necessário realizar a confirmação para concluir o seu cadastro. Confirme seu cadastro por meio do link enviado para o endereço o e-mail informado.

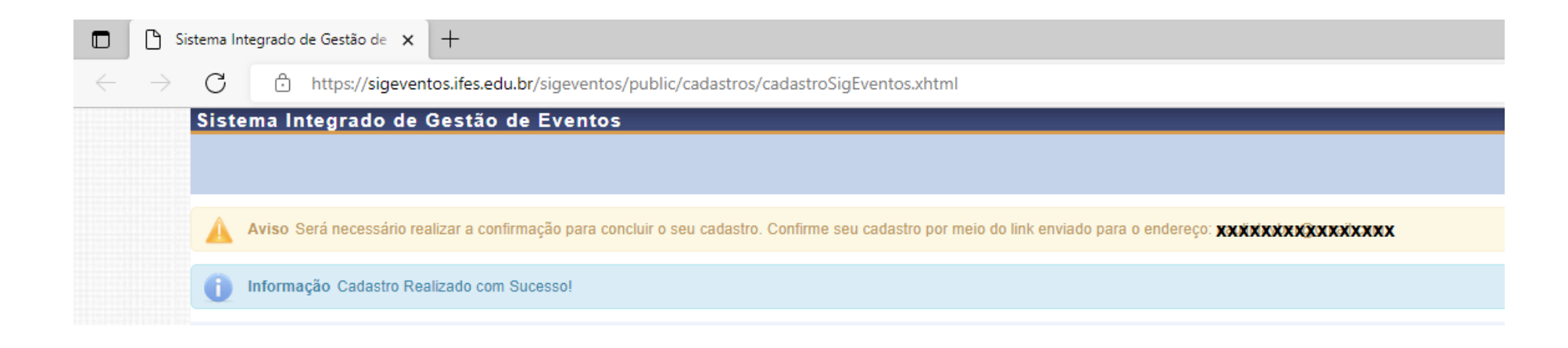

#### **PASSO 5: DEMAIS ALUNOS, COMUNIDADE EXTERNA E SERVIDORES DE OUTRAS INSTITUIÇÕES**

Através do seu e-mail confirme seu cadastro no sistema acessando o endereço enviado conforme exemplo abaixo.

[SIGEventos] Confirmação de Cadastro Caixa de entrada x

SIG/Ifes <naoresponda@ifes.edu.br>  $para min \neq$ 

ESTE E-MAIL FOI GERADO AUTOMATICAMENTE PELO SISTEMA SIGEventos, POR FAVOR, NÃO RESPONDÊ-LO.

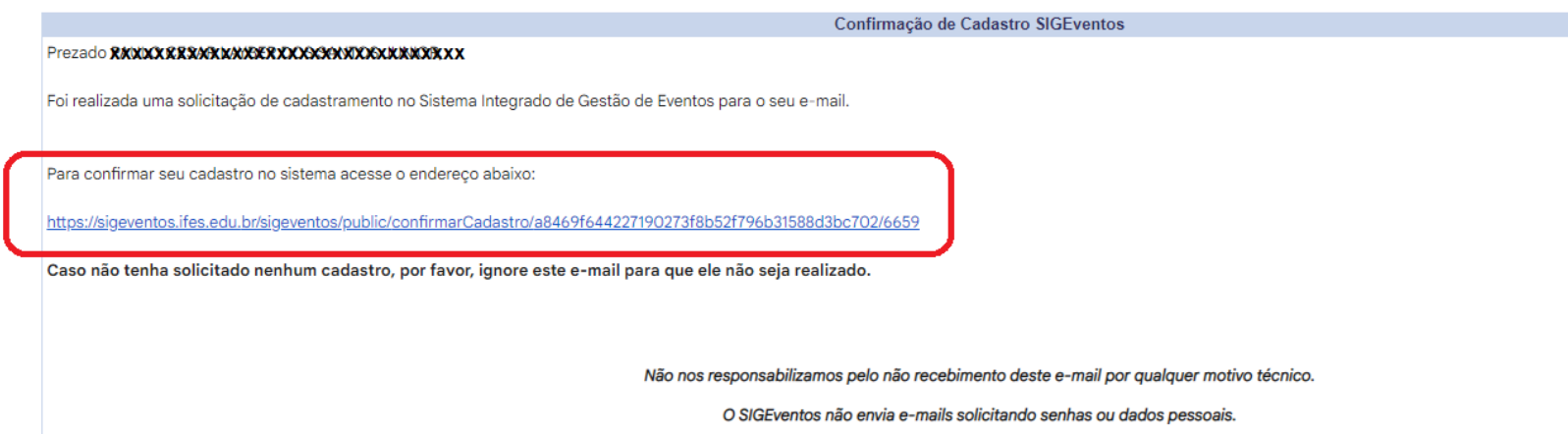

### **PASSO 6: DEMAIS ALUNOS, COMUNIDADE EXTERNA E SERVIDORES DE OUTRAS INSTITUIÇÕES**

Após a confirmação a seguinte mensagem será exibida.

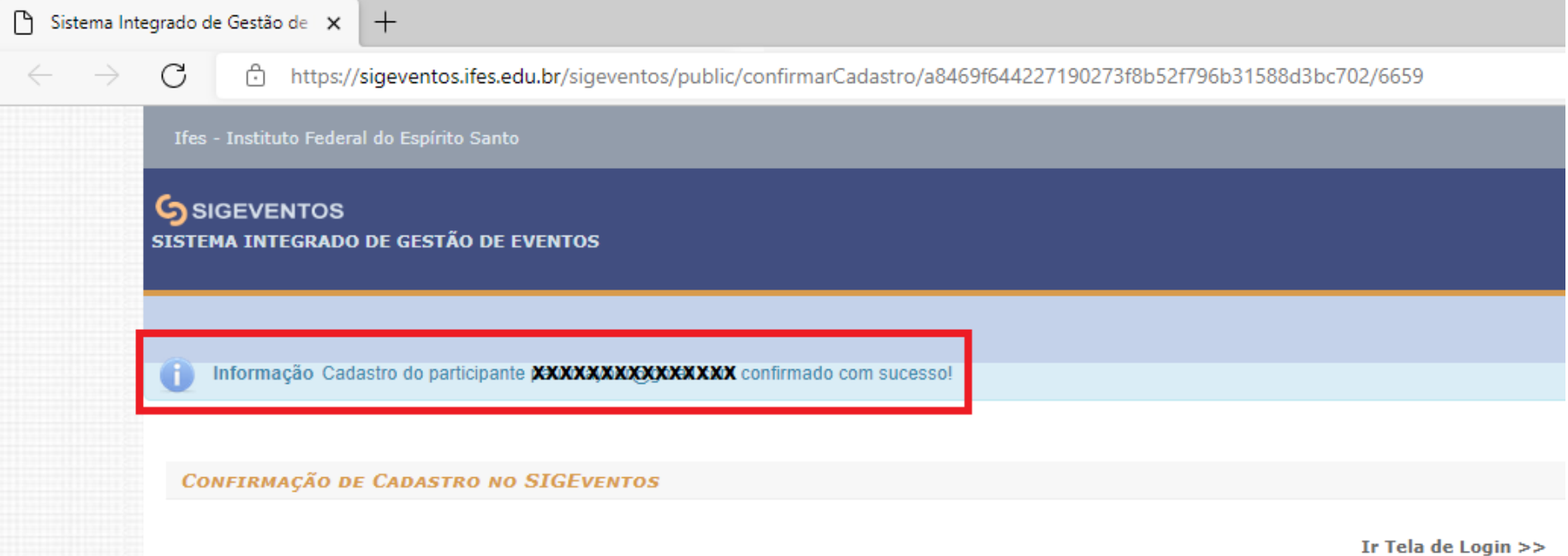

#### **PASSO 7: DEMAIS ALUNOS, COMUNIDADE EXTERNA E SERVIDORES DE OUTRAS INSTITUIÇÕES**

Selecione a opção **sem vínculo** e insira as credenciais conforme formulário de cadastro para usuários externos.

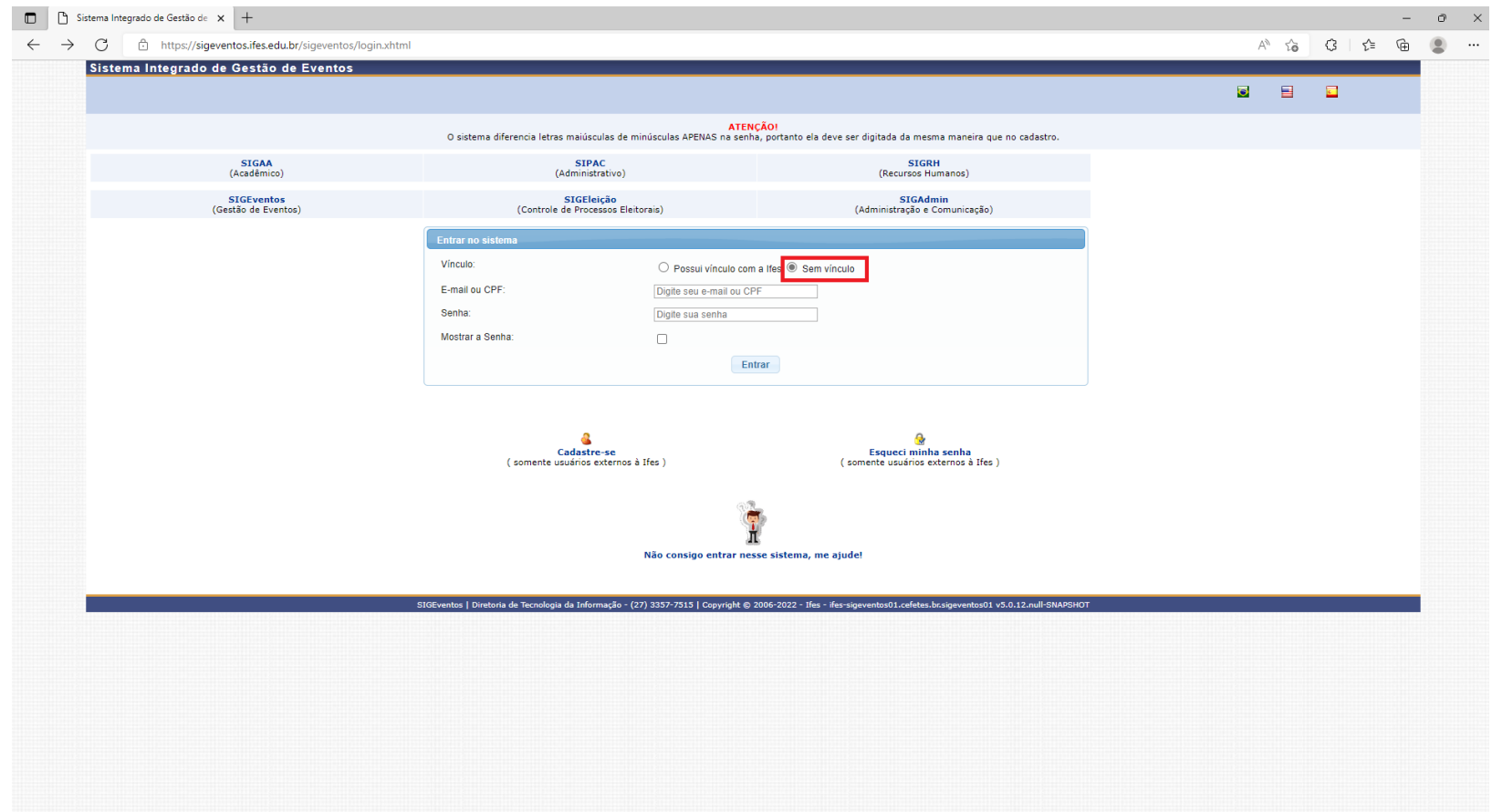

#### **PASSO 8: DEMAIS ALUNOS, COMUNIDADE EXTERNA E SERVIDORES DE OUTRAS INSTITUIÇÕES**

Acesse a área do participante:

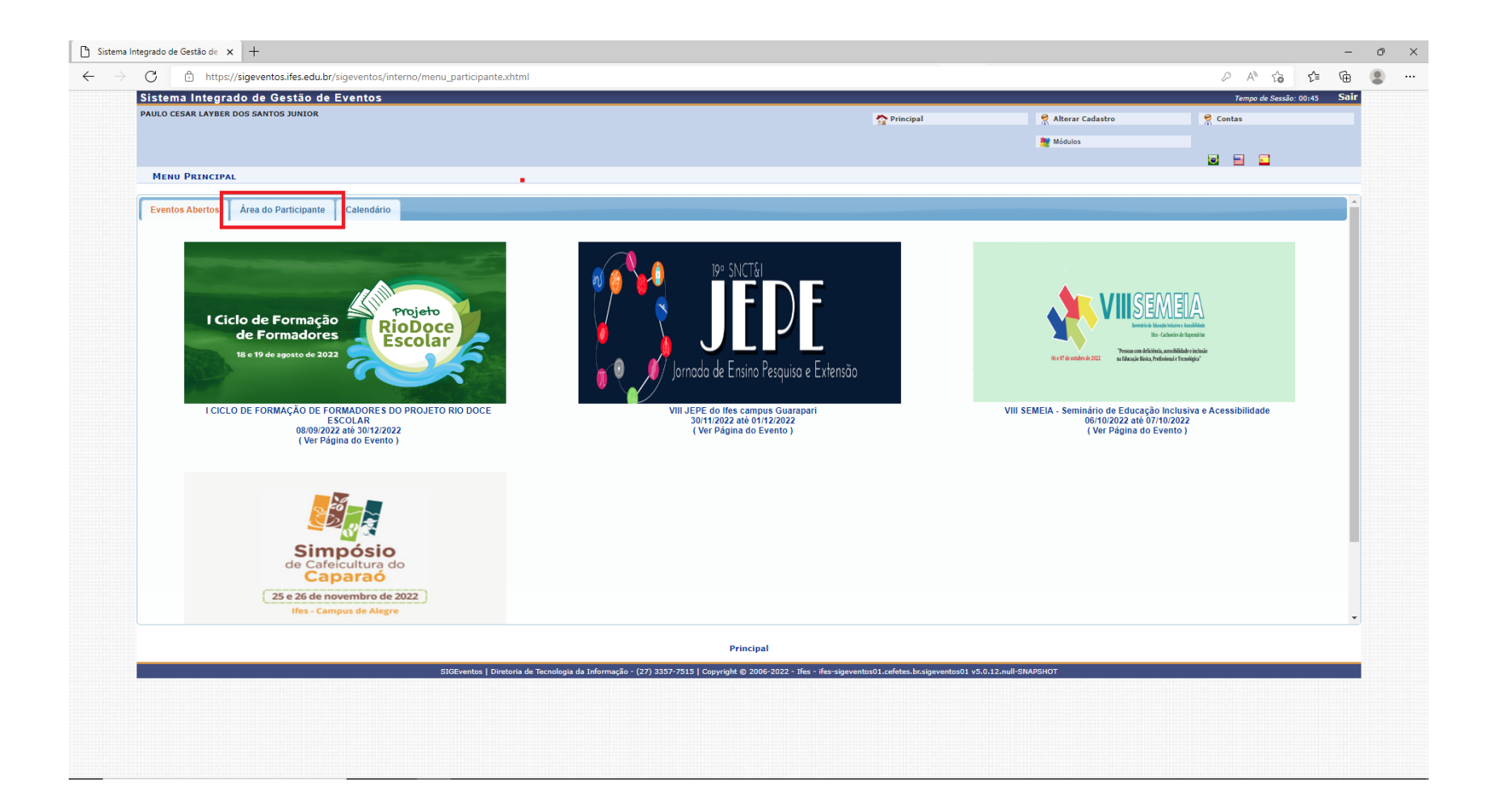

### **PASSO 9: DEMAIS ALUNOS, COMUNIDADE EXTERNA E SERVIDORES DE OUTRAS INSTITUIÇÕES**

No menu inscrições clique em realizar uma nova inscrição.

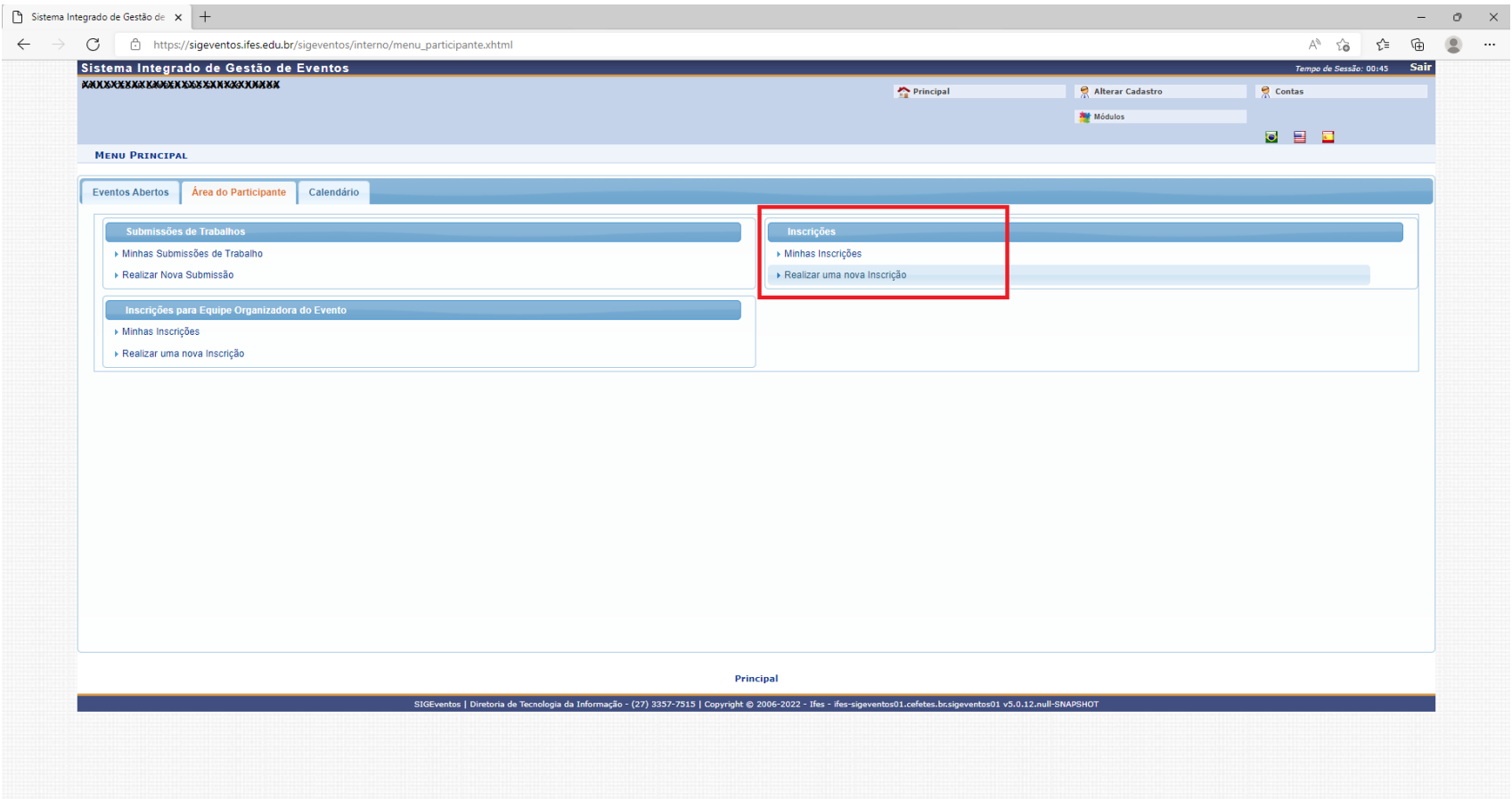

# **PASSO 10: DEMAIS ALUNOS, COMUNIDADE EXTERNA E SERVIDORES DE OUTRAS INSTITUIÇÕES**

Selecione o evento que deseja se inscrever.

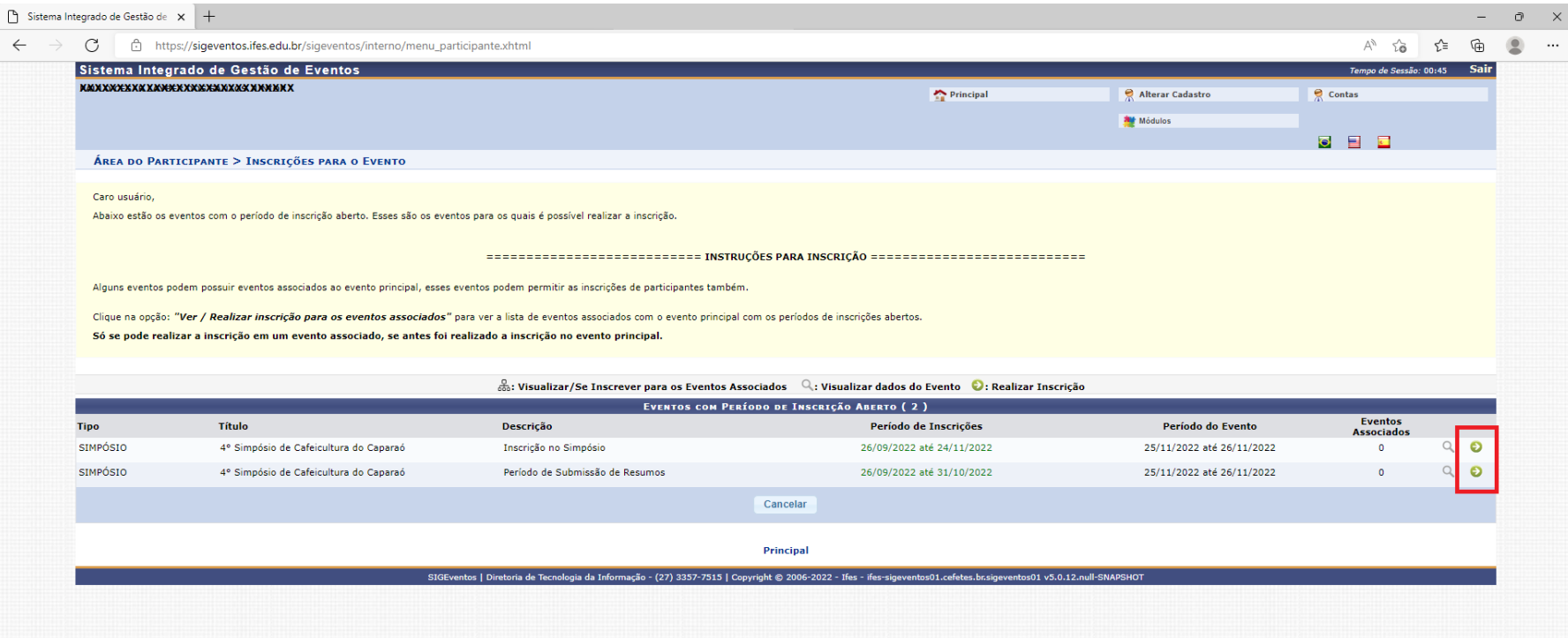

# **PASSO 11: DEMAIS ALUNOS, COMUNIDADE EXTERNA E SERVIDORES DE OUTRAS INSTITUIÇÕES**

Selecione o tipo de participação no evento pretendido e selecione a opção inscrever-se.

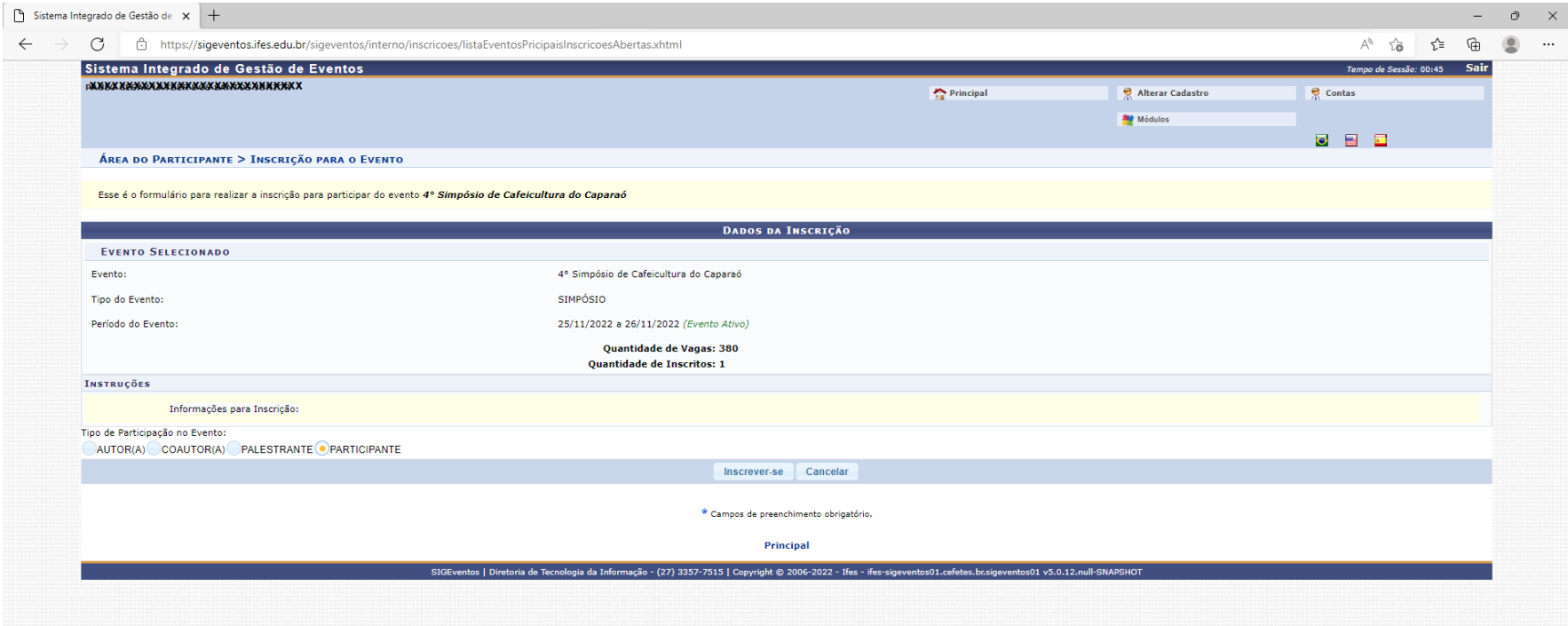

### **PASSO 12: DEMAIS ALUNOS, COMUNIDADE EXTERNA E SERVIDORES DE OUTRAS INSTITUIÇÕES**

A mensagem de confirmação é exibida pelo sistema, e um comprovante é enviado para o e-mail do participante.

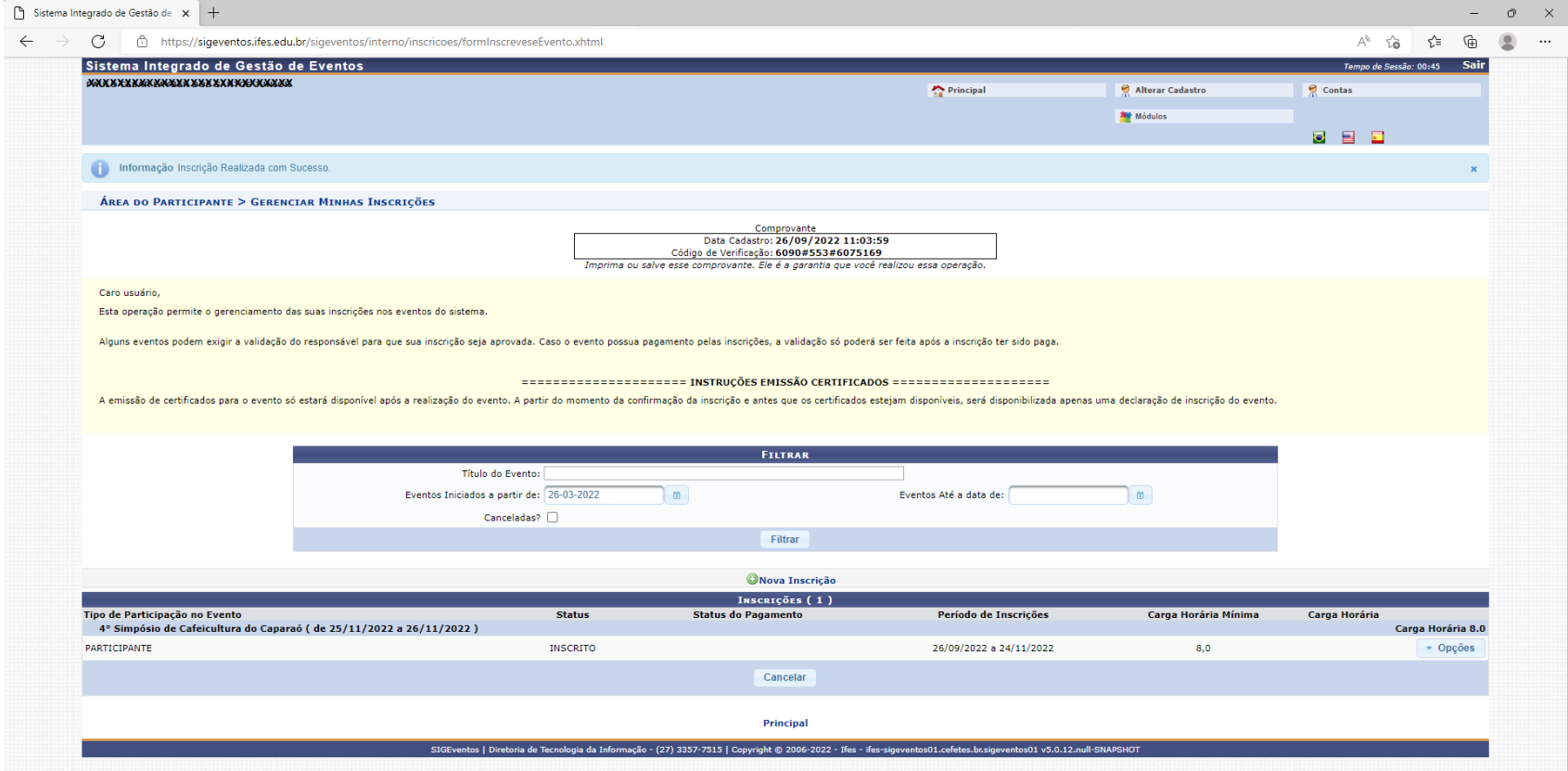

#### $\begin{tabular}{lccccccccc|ccccccccc} \hline $\Box$ & $\Diamond$ & $\Diamond$ & $\mathbb{I}$ & $\mathbb{I}$ & $\$  $\leftarrow$

#### [SIGEventos] Comprovante Caixa de entrada x

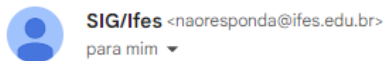

ESTE E-MAIL FOI GERADO AUTOMATICAMENTE PELO SISTEMA SIGEventos. POR FAVOR, NÃO RESPONDÊ-LO.

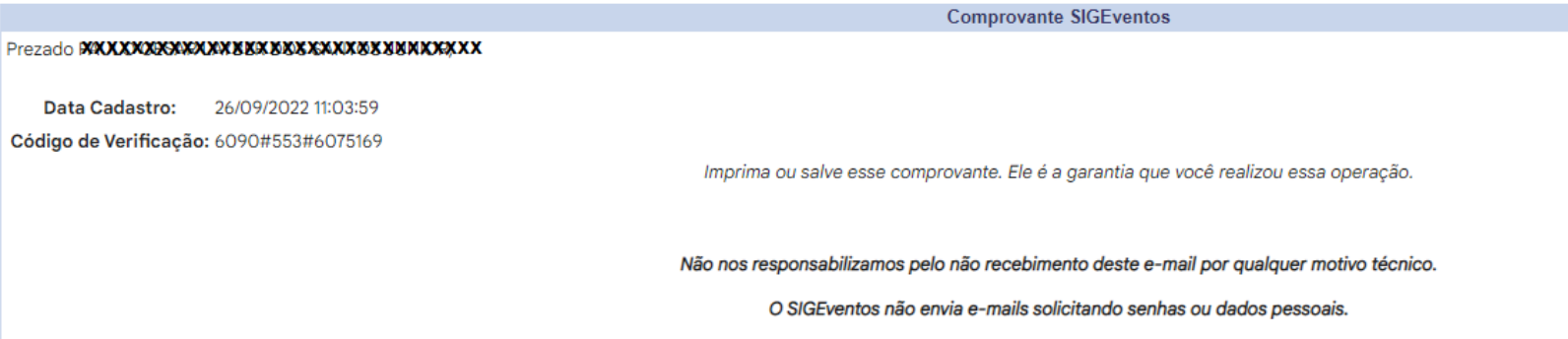

SIGEventos | Copyright 2006 - Superintendência de Informática - UFRN